# **INSPIRON™**

**INSTALLERINGSHÅNDBOK**

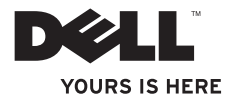

# **INSPIRON™**

**INSTALLERINGSHÅNDBOK**

Modell PP41L

### **Merk, Merknad og Forsiktig**

- **MERK:** Et MERK-avsnitt inneholder viktig informasjon som gjør at du kan bruke datamaskinen mer effektivt.
- 

**MERKNAD:** En MERKNAD angir enten potensiell skade på maskinvaren eller potensielt tap av data, og forteller hvordan du kan unngå problemet.

**FORSIKTIG: FORSIKTIG angir potensiell fare for skade på eiendom, personskade eller død.**

**Informasjonen i dette dokumentet kan endres uten varsel.**

#### **© 2008-2009 Dell Inc. Med enerett.**

\_\_\_\_\_\_\_\_\_\_\_\_\_\_\_\_\_\_

Reproduksjon av dette materialet i enhver form er strengt forbudt uten skriftlig tillatelse fra Dell Inc.

Varemerker som er omtalt i teksten: Dell, DELL-logoen, Inspiron, YOURS IS HERE og DellConnect er varemerker for Dell Inc. Intel, Pentium og Celeron er registrerte varemerker og Core er et varemerke for Intel Corporation i USA og/eller andre land. Microsoft, Windows, Windows Vista og logoen på Windows Vista-startknappen er enten varemerker eller registrerte varemerker for Microsoft Corporation i USA og/eller andre land. Bluetooth er et registrert varemerke som eies av Bluetooth SIG Inc, og som brukes av Dell under lisens.

Andre varemerker og varenavn kan være brukt i dette dokumentet som en henvisning til enhetene som innehar rettighetene til merkene og navnene eller deres produkter. Dell Inc. fraskriver seg enhver eierinteresse for varemerker og varenavn som ikke er sine egne.

Dette produktet inneholder teknologi for opphavsrettsbeskyttelse som er beskyttet av metodekrav for bestemte amerikanske patenter og andre åndsverksrettigheter som eies av Macrovision Corporation og andre rettighetseiere. Bruk av denne teknologien for opphavsrettsbeskyttelse må godkjennes av Macrovision Corporation og er ment for hjemmebruk og andre begrensede visningsområder, med mindre annet er godkjent av Macrovision Corporation. Omvendt konstruksjon eller demontering er forbudt.

**Januar 2009 Delenr. X547G Rev. A01**

# **Innhold**

### **[Konfigurere den bærbare](#page-6-0)**

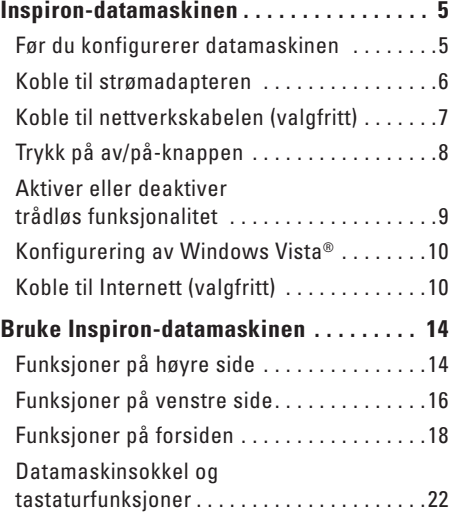

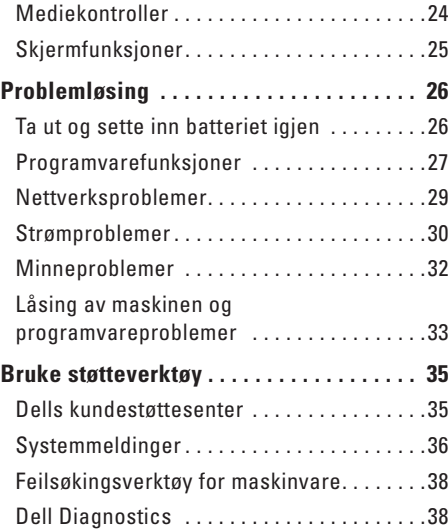

#### **Innhold**

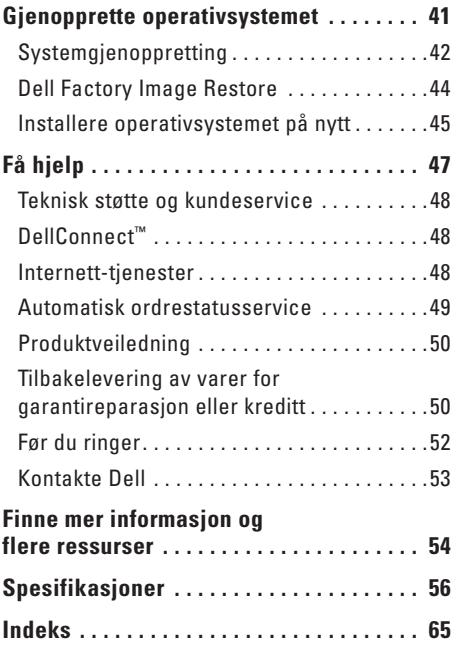

## <span id="page-6-0"></span>**Konfigurere den bærbare Inspiron-datamaskinen**

Dette avsnittet gir informasjon om hvordan din bærbare Inspiron 1545 skal konfigureres, og hvordan eksterne enheter skal kobles til.

### **Før du konfigurerer datamaskinen**

Når du velger plassering av datamaskinen, må du passe på at du har enkel tilgang til en strømkilde, tilstrekkelig ventilasjon og en plan overflate som du kan plassere datamaskinen på.

Hvis luftstrømmen rundt den bærbare Inspiron-datamaskinen hindres, kan det føre til overoppheting. Du kan unngå overoppheting ved å sikre at det er minst 10,2 cm (4 tommer) klaring bak datamaskinen og minst 5,1 cm (2 tommer) på alle andre sider. Plasser aldri datamaskinen i et lukket rom, for eksempel et skap eller en skuff, når strømmen er slått på.

**FORSIKTIG: Ikke blokker, dytt ting inn i eller la det samle seg støv i ventilasjonsåpningene. Ikke oppbevar Dell™-datamaskinen i et miljø med lite luftgjennomstrømning, for eksempel i en lukket koffert, mens den er på. For lite luftgjennomstrømning kan skade datamaskinen eller føre til brann. Viften i datamaskinen slår seg på når datamaskinen blir varm. Viftestøy er normalt, og betyr ikke at det er problemer med viften eller datamaskinen.**

**MERKNAD:** Hvis du legger tunge eller Ο skarpe ting på datamaskinen, kan det føre til permanent skade på den.

### <span id="page-7-0"></span>**Koble til strømadapteren**

Koble strømadapteren til datamaskinen, og plugg den deretter inn i en stikkontakt eller et overspenningsvern.

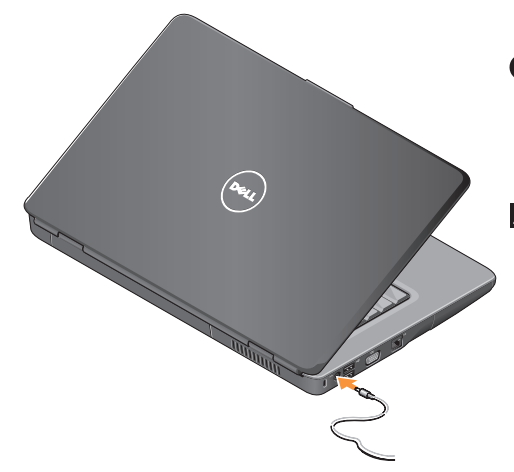

- **FORSIKTIG: Strømadapteren fungerer med stikkontakter over hele verden. Strømstøpsler og grenuttak kan imidlertid variere fra land til land. Hvis du bruker en inkompatibel kabel eller kobler kabelen feil til grenuttaket eller stikkontakten, kan det føre til brann eller skade på utstyret.**
- **MERKNAD:** Når du kobler kabelen for strømadapteren fra datamaskinen, tar du tak i støpselet og ikke i selve kabelen, og drar bestemt, men forsiktig, for å unngå å skade kabelen.
- **MERK:** Koble strømledningen til adapteren, og kontroller at lampen på adapteren lyser når du slår på strømmen.

**Konfigurere den bærbare Inspiron-datamaskinen** 

### <span id="page-8-0"></span>**Koble til nettverkskabelen (valgfritt)**

Hvis du skal bruke en kablet nettverkstilkobling, kobler du til nettverkskabelen nå.

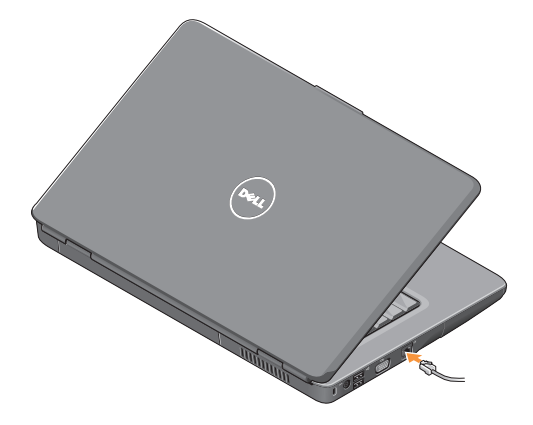

### <span id="page-9-0"></span>**Trykk på av/på-knappen**

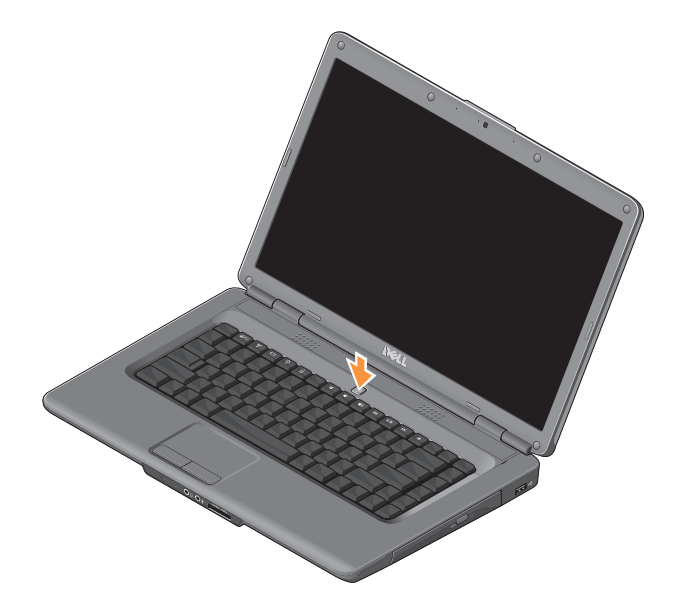

### <span id="page-10-0"></span>**Aktiver eller deaktiver trådløs funksjonalitet**

Hvis du vil slå på trådløs funksjonalitet, trykker du på trådløstasten  $\binom{n}{k}$  på tastaturet mens datamaskinen er slått på. En bekreftelse på valget vises på skjermen.

Med trådløstasten kan du raskt slå av alle trådløse radiokommunikasjonsenheter (Bluetooth og WiFi), for eksempel når du blir bedt om å slå av alle trådløse radiokommunikasjonsenheter under en flytur. Trykk én gang på denne tasten for å slå av alle trådløse radioer. Hvis du trykker på tasten igjen, settes radiokommunikasjonsenhetene tilbake til tilstanden de var i før du deaktiverte den trådløse funksjonaliteten.

### <span id="page-11-0"></span>**Konfigurering av Windows Vista®**

Datamaskinen din er forhåndskonfigurert med operativsystemet Windows Vista. Følg instruksjonene på skjermen for å konfigurere Windows Vista for første gang. Skjermbildene veileder deg gjennom flere prosesser, blant annet godkjenning av lisensavtaler, innstillinger og konfigurering av en Internett-tilkobling.

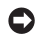

**MERKNAD:** Ikke avbryt operativsystemets konfigureringsprosess. Avbrytelser kan gjøre datamaskinen din ubrukelig.

### **Koble til Internett (valgfritt)**

**MERK:** Internett-leverandører og tilbudene fra disse varierer fra land til land.

Hvis du vil koble maskinen til Internett, trenger du ha et eksternt modem eller en nettverkstilkobling og en Internett-leverandør.

#### **Konfigurere en kablet Internett-tilkobling**

Hvis du bruker en oppringt tilkobling, må du koble telefonlinjen til telefonkontakten i veggen og det eksterne USB-modemet (valgfritt) før du konfigurerer Internetttilkoblingen. Hvis du bruker en DSL- eller kabel-/satellittmodemtilkobling, tar du kontakt med Internett-leverandøren eller mobiltelefonoperatøren om konfigurering. **Konfigurere en trådløs tilkobling**

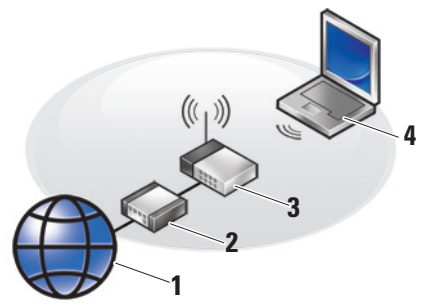

- **1.** Internett-tjeneste
- **2.** kablemodem eller DSL-modem
- **3.** trådløs ruter
- **4.** bærbar datamaskin med trådløst nettverkskort

Hvis du vil ha mer informasjon om hvordan du konfigurerer og bruker det trådløse nettverket, kan du se i dokumentasjonen for ruteren.

Før du kan bruke den trådløse Internetttilkoblingen, må du koble datamaskinen til den trådløse ruteren. Slik konfigurerer du tilkoblingen til en trådløs ruter:

- **1.** Lagre og lukk eventuelle åpne filer, og avslutt alle åpne programmer.
- **2.** Klikk på **Start** ← → Koble til.
- **3.** Følg veiledningen på skjermen for å fullføre konfigureringen.

#### **Konfigurere Internett-tilkoblingen**

Slik konfigurerer du en Internett-tilkobling med en snarvei til Internett-leverandøren på skrivebordet:

- **1.** Lagre og lukk eventuelle åpne filer, og avslutt alle åpne programmer.
- **2.** Dobbeltklikk på ikonet for Internettleverandøren på skrivebordet i Windows.
- **3.** Følg veiledningen på skjermen for å fullføre konfigureringen.

Hvis du ikke har et ikon for Internettleverandøren på skrivebordet, eller hvis du vil koble deg til ved hjelp av en annen Internettleverandør, følger du denne fremgangsmåten:

- **MERK:** Hvis du ikke kan koble til Internett, men har koblet deg til på samme måte tidligere, kan tienesten fra Internettleverandøren være nede. Kontakt Internettleverandøren for å kontrollere at tjenesten er tilgjengelig, eller prøv på nytt senere.
- **MERK:** Ha Internett- $\mathscr U$

leverandørinformasjonen for hånden.

- **1.** Lagre og lukk eventuelle åpne filer, og avslutt alle åpne programmer.
- **2.** Klikk på **Start** → **Kontrollpanel**.
- **3.** I delen **Nettverk og Internett** klikker du på **Koble til Internett**.

Vinduet **Koble til Internett** vises.

- **4.** Avhengig av hvordan du vil koble deg til, klikker du enten på **Bredbånd (PPPoE)** eller **Oppringt tilkobling**:
	- Velg **Bredbånd** hvis du kobler til via DSL, satellittmodem, kabel-TV-modem eller trådløs teknologi.
	- Velg **Oppringt tilkobling** hvis du bruker et valgfritt USB-modem for oppringt tilkobling eller ISDN.
- **MERK:** Hvis du ikke vet hvilken type tilkobling du skal velge, klikker du på **Hjelp meg å velge** eller tar kontakt med Internettleverandøren.
- **5.** Følg anvisningene på skjermen, og bruk konfigureringsinformasjonen fra Internettleverandøren for å fullføre installasjonen.

**Konfigurere den bærbare Inspiron-datamaskinen** 

# <span id="page-15-0"></span>**Bruke Inspiron-datamaskinen**

**1 2 3** **4**

Den bærbare Inspiron 1545 har indikatorer og knapper som gir deg informasjon, og som du kan bruke til å utføre vanlige oppgaver. Med kontaktene på datamaskinen kan du koble til tilleggsenheter.

### **Funksjoner på høyre side**

- **1 ExpressCard-spor** støtter ett 34 mm bredt ExpressCard for ekstra maskinvarefunksjoner.
	- **MERK:** Datamaskinen leveres med et tomt plastkort i ExpressCard-sporet. Det tomme kortet beskytter ubrukte spor mot støv og andre partikler. Ta vare på det tomme kortet slik at du kan bruke det når det ikke står noe ExpressCard i sporet. Tomme kort fra andre datamaskiner passer kanskje ikke i din datamaskin.
- **2 Optisk stasjon** spiller av eller tar opp på CD-er og DVD-er kun med standard størrelse og form (12 cm). Pass på at siden med skrift eller trykk på vender opp når du setter inn CD-er og DVD-er.
- **3 Utløserknapp** trykk på utløserknappen for å åpne den optiske stasjonen.
- $\mathbf{A}$   $\left| \mathbf{C} \right|$ **IISB 2.0-kontakt** kobler til USBenheter, for eksempel mus, tastatur, skriver, ekstern stasjon eller MP3-spiller.

### <span id="page-17-0"></span>**Funksjoner på venstre side**

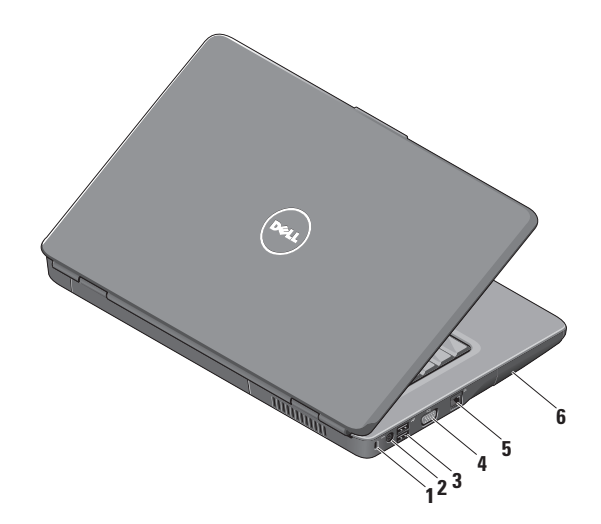

- **1 Spor for sikringskabel** brukes til å koble en tyverisikringsenhet til maskinen. Denne kan kjøpes i en databutikk.
	- **MERK:** Før du kjøper en tyverisikringsenhet, bør du forsikre deg om at den fungerer sammen med sikringskabelsporet på datamaskinen din.
- **2 Kontakt for strømadapter** kobles til strømadapteren for å tilføre strøm til datamaskinen og lade opp batteriet når maskinen ikke er i bruk.
- **3 USB 2.0-kontakter** (2) kobler til USB-enheter, for eksempel mus, tastatur, skriver, ekstern stasjon eller MP3-spiller.
- **4 VGA-kontakt** kobler til en skjerm eller projektor.
- **5 Nettverkskontakt** kobler datamaskinen til et nettverk eller en bredbåndsenhet hvis du bruker et kablet nettverk.
- **6 Harddisk** oppbevarer programvare og data.

### <span id="page-19-0"></span>**Funksjoner på forsiden**

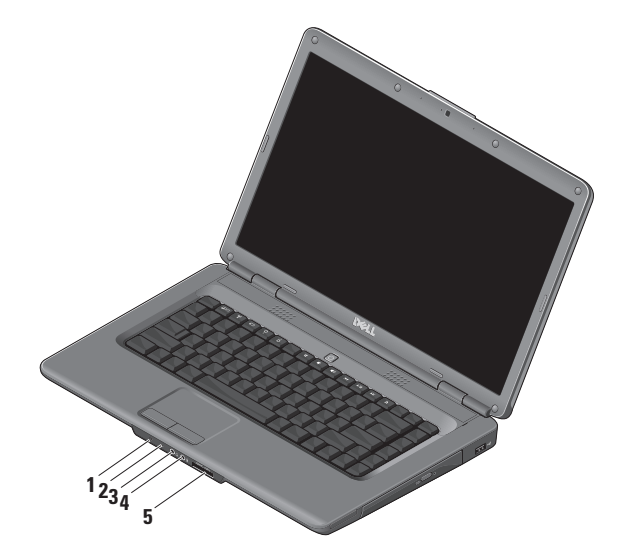

### **1 Statuslampe for strøm/batteri** – viser strøm- og batteristatusen.

På strømadapteren:

- • Lyser hvitt datamaskinen er på og batteriet lades, eller datamaskinen er av eller i dvalemodus med mindre enn 90 % batteriladning og batteriet lades opp
- • Pulserende hvitt datamaskinen er i ventemodus og batteriet lades opp
- • Av datamaskinen er slått av eller i dvalemodus med mer enn 90 % batteriladning og batteriet lades opp

På batteriet:

- • Lyser hvitt datamaskinen er slått på med mer enn 10 % batteriladning
- • Pulserende hvitt datamaskinen er slått på med mer enn 10 % batteriladning
- • Lyser gult datamaskinen er slått på eller står i ventemodus med mindre enn 10 % batteriladning
- • Av datamaskinen er slått av eller i dvalemodus
- **2 Analog mikrofon**  hvis du ikke har det valgfrie innebygde kameraet med to mikrofoner, bruker du denne enkle mikrofonen til konferanser og samtaler.
- **3 Lydutgang/hodetelefonkontakt** kobler til hodetelefoner eller sender lyd til strømdrevne høyttalere eller lydanlegg.
- **4 Lydinngang/mikrofonkontakt** kobler til en mikrofon eller innsignal for bruk med programmer med lyd.
- **5** SD/MMC MS/Pro xD

**7-i-1-mediekortleser** – gir en rask og praktisk måte å vise og dele digitale bilder, musikk, videoer og dokumenter lagret på følgende digitale minnekort på:

- • Secure Digital-minnekort (SD)
- • Secure Digital High Capacity-kort (SDHC)
- • Secure Digital High Density-kort (SDHD)
- • Multi Media Card (MMC/MMC+)
- • Memory Stick
- • Memory Stick PRO
- $xD$ -Picture-kort (type M og type H)

**MERK:** Datamaskinen leveres med et tomt plastkort satt inn i mediekortsporet. Det tomme kortet beskytter ubrukte spor mot støv og andre partikler. Ta vare på det tomme kortet, og bruk det når det ikke står noe mediekort i sporet. Tomme kort fra andre datamaskiner passer kanskje ikke i din maskin.

#### **Bruke Inspiron-datamaskinen**

### <span id="page-23-0"></span>**Datamaskinsokkel og tastaturfunksjoner**

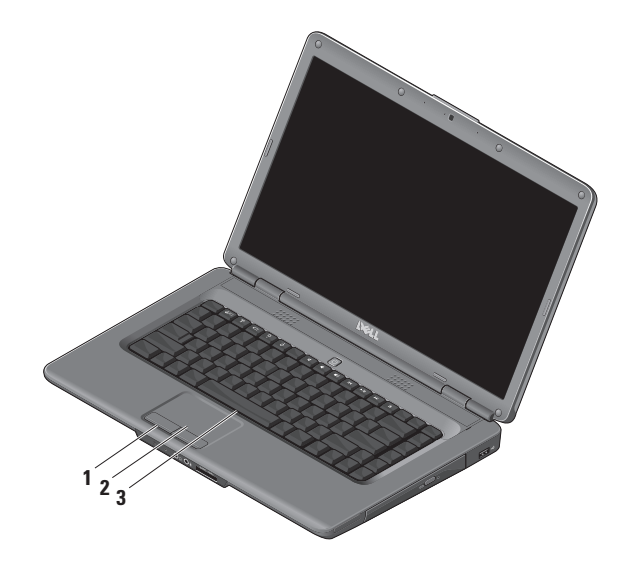

- **1 Styreplateknapper** du kan bruke disse til å venstre- og høyreklikke på samme måte som med en mus.
- **2 Styreplate** styrer musepekeren og drar eller flytter valgte objekter på samme måte som en mus. Venstreklikk ved å trykke på overflaten.
- **3 Tastatur** hvis du vil ha mer informasjon om tastaturet, kan du se Dell Technology Guide (teknologihåndbok).

Mediekontrollene finnes også på tastaturet. Diss tastene kontrollerer medieavspilling.

Du kan bruke innstillingen **Function Key Behavior** (Funksjonstastoppførsel) i verktøyet **System Setup** (Systemoppsett) (BIOS) til å konfigurere mediekontrolltastene. Alternativene for innstillingen **Function Key Behavior** (Funksjonstastoppførsel) er:

**Multimedia Key First** (Multimedietast først) – dette er standardvalget. Trykk på en multimedietast direkte. For funksjonstaster trykker du på <Fn> + den nødvendige funksjonstasten.

**Function Key First** (Funksjonstast først) – trykk på en funksjonstast direkte. For multimedietaster trykker du på <Fn> + den nødvendige multimedietasten.

**MERK**: Alternativet **Multimedia Key First** (Multimedietast først) er kun aktivt i operativsystemet. Trykk direkte på <F2> eller <F12> under POST.

<span id="page-25-0"></span>**Bruke Inspiron-datamaskinen**

### **Mediekontroller**

Trykk på den nødvendige tasten for å bruke mediekontrollene.

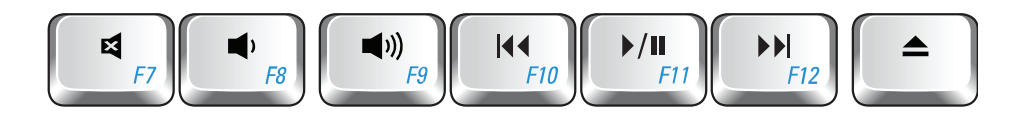

- Demp lyden 티
- Skru ned volumet ï ∎h
- $\blacksquare$ Skru opp volumet
- $\overline{144}$ Spill av forrige spor eller kapittel
- Spill av eller sett på pause
- Spill av neste spor eller kapittel **NH**
- Løs ut platen $\triangle$

### <span id="page-26-0"></span>**Skjermfunksjoner**

Skjermpanelet inneholder et valgfritt kamera og to tilhørende digitale mikrofoner.

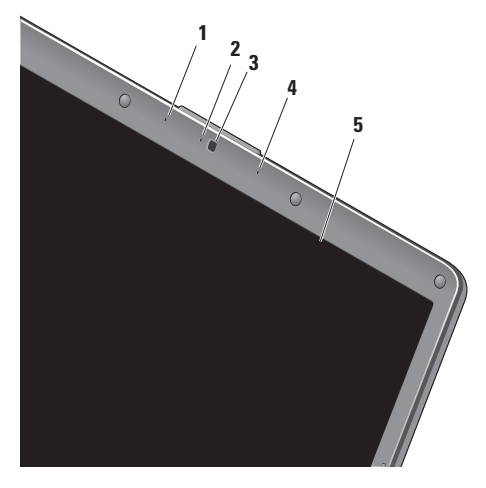

- **1 Venstre digitale mikrofon (valgfri)** gir sammen med den høyre digitale mikrofonen lyd av høy kvalitet under videokonferanser og lydopptak av stemmer.
- **2 Indikator for kameraaktivitet (valgfri)** lys som indikerer at kameraet er på eller av. Basert på valgene du gjorde da du bestilte datamaskinen, er det ikke sikkert at det fulgte et kamera med datamaskinen.
- **3 Kamera (valgfritt)** innebygd kamera for opptak av video, konferanser og samtaler. Basert på valgene du gjorde da du bestilte datamaskinen, er det ikke sikkert at det fulgte et kamera med datamaskinen.
- **4 Høyre digitale mikrofon (valgfri)** gir sammen med den venstre digitale mikrofonen lyd av høy kvalitet under videokonferanser og lydopptak av stemmer.
- **5 Skjerm** egenskapene til skjermen din kan variere avhengig av valgene du gjorde da du bestilte datamaskinen. Se *Dell Technology Guide* (teknologihåndbok) for mer informasjon om skjermer.

## <span id="page-27-0"></span>**Problemløsing**

### **Ta ut og sette inn batteriet igjen**

- **FORSIKTIG: Bruk av et inkompatibelt**  ΛN **batteri kan øke risikoen for brann eller eksplosjon. Denne datamaskinen bør bare bruke batterier fra Dell. Ikke bruk batterier fra andre datamaskiner.**
- **FORSIKTIG: Før du fjerner batteriet, må**  ΛN **du slå av datamaskinen og fjerne alle eksterne kabler (også strømadapteren).**

Slik tar du ut batteriet:

- **1.** Slå av datamaskinen, og snu den opp-ned.
- **2.** Skyv batteriutløseren til den klikker på plass.
- **3.** Skyv batteriet ut.

Batteriet settes tilbake i batterirommet ved å skyve det inn til det klikker på plass.

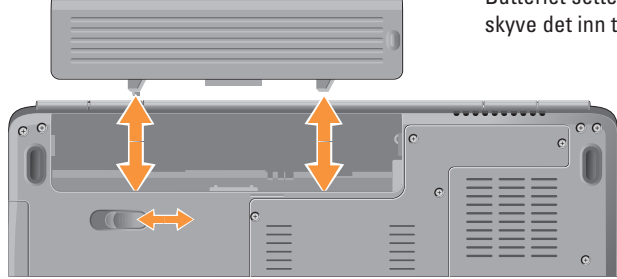

### <span id="page-28-0"></span>**Programvarefunksjoner**

**MERK:** Hvis du vil ha mer informasjon om  $\mathscr{U}$ funksjonene som blir beskrevet i dette avsnittet, kan du se *Dell Technology Guide* (teknologihåndbok) på harddisken din eller Dells webområde for kundestøtte på **support.dell.com**.

#### **Produktivitet og kommunikasjon**

Du kan bruke datamaskinen til å lage presentasjoner, brosjyrer, kort, løpesedler og regneark. Du kan også redigere og vise digitale fotografier og bilder. Sjekk innkjøpsordren din for å finne ut hvilken programvare som er installert på datamaskinen.

Når du er tilkoblet Internett, får du tilgang til webområder, mulighet til å opprette en e-postkonto, laste opp og ned filer osv.

#### **Underholdning og multimedia**

Du kan bruke datamaskinen til å se film, spille spill, lage dine egne CD-er og høre på musikk

og Internett-baserte radiostasjoner. Den optiske stasjonen kan støtte flere medieformater, blant annet CD-er og DVD-er.

Du kan laste ned eller kopiere bilder og videofiler fra bærbare enheter som digitalkameraer og mobiltelefoner. Med valgfri programvare kan du organisere og lage musikkog videofiler som kan brennes på plater, lagres på bærbare produkter som MP3-spillere og håndholdte underholdningsenheter, eller spilles av og vises direkte på tilkoblede TV-er, projektorer og annet hjemmekinoutstyr.

#### **Tilpasse skrivebordet**

Du kan tilpasse skrivebordet ved å endre utseendet, oppløsning, bakgrunnsbilde, skjermsparer osv. via vinduet **Tilpass utseende og lyder**.

Slik får du tilgang til vinduet Skjermegenskaper:

**1.** Høyreklikk på et åpent område på skrivebordet.

#### **Problemløsing**

**2.** Klikk på **Tilpass** for å åpne vinduet **Tilpass utseende og lyder** og lære mer om hvilke tilpassingsmuligheter du har.

#### **Tilpasse strøminnstillingene**

Du kan bruke strømalternativene i operativsystemet for å konfigurere strøminnstillingene på datamaskinen. Microsoft® Windows Vista® har tre standardalternativer:

- **• Balansert** gir deg full ytelse når du trenger det, og sparer strøm i løpet av perioder uten aktivitet.
- **• Strømsparer** dette strømalternativet sparer strøm på datamaskinen ved å redusere systemets ytelse for å maksimere datamaskinens levetid og redusere mengden energi datamaskinen forbruker i løpet av sin levetid.
- **• Høy ytelse** gir det høyeste nivået av systemytelse på datamaskinen ved å tilpasse prosessorhastigheten til aktiviteten og ved å maksimere systemytelsen.

#### **Sikkerhetskopiering av data**

Det anbefales at du av og til lager en sikkerhetskopi av filene og mappene på datamaskinen. Slik sikkerhetskopierer du filene:

- **1.** Klikk på Start  $\bigoplus$  → Kontrollpanel→ System **og vedlikehold**→ **Velkomstsenter**→ **Overfør filer og innstillinger**.
- **2.** Klikk på **Sikkerhetskopier filer** eller **Sikkerhetskopier datamaskin.**
- **3. Klikk på Fortsett** i vinduet **Brukerkontokontroll**, og følg instruksjonene i veiviseren Sikkerhetskopier filer.

Dette avsnittet gir informasjon om feilsøking av datamaskinen. Dersom de følgende retningslinjene ikke løser problemet ditt, kan du se Bruke støtteverktøy på side [35](#page-36-1) eller Ta kontakt med Dell på side [53](#page-54-1).

<span id="page-30-0"></span>**FORSIKTIG: Kun servicepersonale med riktig opplæring bør fjerne dekselet på datamaskinen. Se servicehåndboken på Dells webområde på support.dell.com hvis du vil ha avanserte serviceinstruksjoner.**

### **Nettverksproblemer**

#### **Trådløse tilkobling**

#### **Hvis du mister forbindelse med det trådløse nettverket** –

Den trådløse ruteren er koblet fra eller den trådløse funksjonaliteten er blitt deaktivert på datamaskinen.

- • Sjekk den trådløse ruteren for å konstantere at den er slått på og koblet til datakilden (kabelmodem eller nettverkshub).
- • Slik gjenoppretter du forbindelsen til den trådløse ruteren:
	- a. Lagre og lukk eventuelle åpne filer, og avslutt alle åpne programmer.
	- **b.** Klikk på Start <sup>●</sup> → Koble til.
- c. Følg veiledningen på skjermen for å fullføre konfigureringen.
- • Trådløstasten kan ha blitt trykket på ved en feiltakelse, noe som deaktiverer den trådløse tilkoblingen. Hvis du vil slå på trådløst nettverk, trykker du på trådløstasten  $k^*$ på tastaturet mens datamaskinen er slått på. Du kan styre det trådløse LAN-et ved å bruke Dell Wireless WLAN Card Utility fra oppgavelinjen. Du kan også bruke Windows' trådløse nettverkstilkoblinger, som du finner i Kontrollpanel, for å styre det trådløse LANet.
- • Noe kan forstyrre, blokkere eller avbryte den trådløse tilkoblingen din. Forsøk å flytte datamaskinen nærmere den trådløse ruteren.

#### **Kablet tilkobling**

#### **Hvis du mister nettverksforbindelsen** –

nettverkskabelen er løs eller skadet. Sjekk kabelen for å kontrollere at den sitter i og ikke er skadet.

#### <span id="page-31-0"></span>**Problemløsing**

Lampen for koblingsintegritet på den integrerte nettverkskontakten gjør det mulig å bekrefte at tilkoblingen fungerer, og gir informasjon om statusen:

- • Grønn det er god forbindelse mellom et 10 Mbps-nettverk og datamaskinen.
- • Oransje det er god forbindelse mellom et 100 Mbps-nettverk og datamaskinen.
- • Av datamaskinen registrerer ikke en fysisk tilkobling til nettverket.
- **MERK:** Lampen for koblingsintegritet på nettverkskontakten er kun for kablet tilkobling. Lampen for koblingsintegritet gir ingen status for trådløse tilkoblinger.

### **Strømproblemer**

**Hvis strømlampen ikke lyser** – datamaskinen er enten slått av eller mottar ikke strøm.

- • Koble til strømkabelen på nytt, både i kontakten bak på maskinen og i stikkontakten.
- • Hvis datamaskinen er koblet til et grenuttak med flere kontakter, kontrollerer du at grenuttaket er koblet til en stikkontakt og at grenuttaket er slått på. Forsøk å koble til strøm uten å benytte spenningsvern, grenuttak eller skjøteledninger for å kontrollere om datamaskinen lar seg slå på.
- • Test om stikkontakten fungerer med en annen enhet, for eksempel en lampe.
- • Kontroller kabeltilkoblingene til strømadapteren. Hvis strømadapteren har en lampe, sjekker du at denne lampen lyser.

### **Hvis strømlampen lyser hvitt og du ikke får**

**kontakt med datamaskinen** – det kan være skjermen du ikke får kontakt med. Trykk på av/på-knappen til datamaskinen slår seg av, og slå den deretter på igjen. Hvis problemet vedvarer, kan du se Dell Technology Guide (teknologihåndbok) på Dells webområde for kundestøtte på **support.dell.com**.

**Hvis strømlampen blinker hvitt** – datamaskinen er i ventemodus. Trykk på en tast på tastaturet, beveg pekeren ved å bruke styreplaten eller en tilkoblet mus, eller trykk på av/på-knappen for å gjenoppta normal drift.

**Hvis strømlampen lyser gult** – datamaskinen har et problem med strømtilførselen eller det er en feil med en intern enhet. Kontakt Dell hvis du trenger hjelp (se Ta kontakt med Dell på side [53](#page-54-1)).

**Hvis strømlampen blinker gult** – datamaskinen mottar strøm, men det kan være feil på en enhet, eller en enhet kan være installert på feil måte. Du må kanskje fjerne og deretter installere

minnemodulene på nytt (hvis du vil ha informasjon om hvordan du fjerner og setter inn minnemoduler på nytt, kan du se *servicehåndboken* på Dells webområde for kundestøtte på **support.dell.com**).

**Hvis du opplever interferens som forhindrer mottak av signaler på datamaskinen** – et uønsket signal skaper interferens ved å forstyrre eller blokkere andre signaler. Noen mulige årsaker til interferens er:

- • Skjøteledninger for strøm, tastatur og mus.
- • For mange enheter koblet til samme grenuttak.
- • Flere grenuttak er koblet til den samme stikkontakten.

### <span id="page-33-0"></span>**Minneproblemer**

#### **Hvis du får en melding om at det ikke er nok minne:**

- • Lagre og lukk alle åpne filer, og avslutt alle åpne programmer som du ikke bruker, for å se om dette løser problemet.
- • I programvaredokumentasjonen finner du minimumskravene til minne. Installer om nødvendig mer minne (se *servicehåndboken* på Dells webområde for kundestøtte på **support.dell.com**).
- • Ta ut og sett inn minnemodulene på nytt (se *servicehåndboken* på Dells webområde for kundestøtte på **support.dell.com**) for å kontrollere at datamaskinen kommuniserer med minnet.

#### **Hvis du opplever andre minneproblemer**:

- • Pass på at du følger retningslinjene for minneinstallasjon (se *servicehåndboken* på Dells webområde for kundestøtte på **support.dell.com**).
- • Sjekk at minnemodulen er kompatibel med datamaskinen din. Datamaskinen støtter DDR2-minne. Hvis du vil ha mer informasjon om hva slags minne som støttes av datamaskinen din, kan du se Spesifikasjoner på side [56.](#page-57-1)
- • Kjør Dell Diagnostics (se Dell Diagnostics på side [38\)](#page-39-1).
- • Ta ut og sett inn minnemodulene på nytt (se *servicehåndboken* på Dells webområde for kundestøtte på **support.dell.com**) for å kontrollere at datamaskinen kommuniserer med minnet.

### <span id="page-34-0"></span>**Låsing av maskinen og programvareproblemer**

**Hvis datamaskinen ikke starter** – forsikre deg om at strømkabelen er godt festet til datamaskinen og stikkontakten.

**Hvis et program ikke reagerer** – avslutt programmet:

- **1.** Trykk på <Ctrl><Skift><Esc> samtidig.
- **2.** Klikk på **Programmer**.
- **3.** Klikk på programmet som ikke reagerer.
- **4.** Klikk på **Avslutt oppgave**.

**Hvis et program krasjer gjentatte ganger** – sjekk dokumentasjonen for programvaren. Hvis det er nødvendig, avinstallerer du programmet og installerer det på nytt.

**MERK:** De fleste programmer leveres med installeringsinstruksjoner, enten i dokumentasjonen eller på en CD.

#### **Hvis datamaskinen slutter å svare eller det vises en blå skjerm**:

**MERKNAD:** Du kan miste data hvis du ikke kan avslutte operativsystemet.

Hvis datamaskinen ikke reagerer når du trykker på en tast på tastaturet eller flytter på musen, trykker du på av/på-knappen i minst 8–10 sekunder til maskinen slår seg av. Deretter starter du maskinen på nytt.

#### **Hvis et program er utviklet for et eldre Microsoft® Windows®-operativsystem:**

Kjør veiviseren for programkompatibilitet. Veiviseren for programkompatibilitet konfigurerer et program slik at det kjører i et miljø som ligner på et operativsystem som ikke er Windows Vista.

**1.** Klikk på **Start** → **Kontrollpanel**→ **Programmer**→ **Bruk eldre programmer på denne Windows-versjonen**.

#### **Problemløsing**

- **2.** I velkomstvinduet klikker du på **Neste**.
- **3.** Følg anvisningene på skjermen.

#### **Dersom du har andre problemer med programvare**:

- • Sikkerhetskopier filene øyeblikkelig.
- • Bruk et antivirusprogram for å kontrollere harddisken eller CD-er.
- • Lagre og lukk eventuelle åpne filer eller programmer, og slå av datamaskinen via **Start**-menyen.
- • Les dokumentasjonen for programvaren eller kontakt programvareprodusenten angående feilsøkingsinformasjon:
	- Kontroller at programmet er kompatibelt med operativsystemet på datamaskinen.
- Kontroller at maskinen overholder minimumskravene til maskinvare for å kunne kjøre programvaren. Du finner flere opplysninger i programvaredokumentasjonen.
- Kontroller at programmet er installert og konfigurert på riktig måte.
- Kontroller at enhetsdriverne ikke er i konflikt med programmet.
- Hvis det er nødvendig, avinstallerer du programmet og installerer det på nytt.
## <span id="page-36-0"></span>**Bruke støtteverktøy**

### **Dells kundestøttesenter**

Dells kundestøttesenter hjelper deg med å finne tjenesten, støtten og den systemspesifikke informasjonen du trenger. Hvis du vil vite mer om Dells kundestøttesenter og tilgjengelige kundestøtteverktøy, kan du klikke på kategorien **Tjenester** på **support.dell.com**.

Klikk på **-ikonet på oppgavelinjen for å kjøre** programmet. Hjemmesiden har koblinger til:

- • selvhjelp (feilsøking, sikkerhet, systemytelse, nettverk/Internett, sikkerhetskopiering/ gjenoppretting og Windows Vista)
- • varsling (meldinger for teknisk kundestøtte som er relevante for datamaskinen)
- • assistanse fra Dell (teknisk kundestøtte fra DellConnect™, kundeservice, opplæring og veiledninger, hvordan-hjelp med Dell on Call og Online Scan med PC CheckUp)
- om systemet (systemdokumentasion, garantiopplysninger, systeminformasjon, oppgraderinger og tilbehør)

Øverst på hjemmesiden for Dells kundestøttesenter vises datamaskinens modellnummer sammen med servicemerket og ekspresservicekoden.

Hvis du vil ha mer informasjon om Dells kundestøttesenter, kan du se Dell Technology Guide (teknologihåndbok) på harddisken eller på Dells webområde for kundestøtte på **support.dell.com**.

### <span id="page-37-0"></span>**Systemmeldinger**

Hvis datamaskinen din har et problem eller en feil, kan den vise en systemmelding som kan hjelpe deg med å identifisere årsaken og finne ut hva du skal gjøre for å løse problemet.

**MERK:** Hvis du ikke finner meldingen du fikk, i de følgende eksemplene, kan du se i dokumentasjonen for operativsystemet eller programmet du brukte da meldingen ble vist. Alternativt kan du se *Dell Technology Guide* (teknologihåndbok) på datamaskinen eller Dells webområde for kundestøtte på **support.dell.com** eller se Ta kontakt med Dell på side [53](#page-54-0) for å få hjelp.

**Alert! Previous attempts at booting this system have failed at checkpoint [nnnn]. For help in resolving this problem, please note this checkpoint and contact Dell Technical Support** (Varsel! Tidligere forsøk på å starte dette systemet har mislyktes ved kontrollpunkt [nnnn]. For å få hjelp med å løse dette problemet merker du dette kontrollpunktet og kontakter Dells kundestøtte) – datamaskinen klarte ikke å gjennomføre oppstartsrutinen tre ganger på rad på grunn av samme feil. Se Ta kontakt med Dell på side [53](#page-54-0) hvis du trenger hjelp.

**CMOS checksum error** (Kontrollsumfeil i CMOS) – mulig feil på hovedkort eller lavt RTC-batterinivå. Sett inn batteriet. Se *servicehåndboken* på Dells webområde for kundestøtte på **support.dell.com** eller se Ta kontakt med Dell på side [53](#page-54-0) hvis du trenger hjelp.

**CPU fan failure** (Feil med CPU-vifte) – det er en feil med CPU-viften. Erstatt CPU-viften. Se *servicehåndboken* på Dells webside for kundestøtte på **support.dell.com**.

**Hard-disk drive failure** (Harddiskfeil) – mulig feil med harddisken under POST. Se Ta kontakt med Dell på side [53](#page-54-0) hvis du trenger hjelp.

**Hard-disk drive read failure** (Kan ikke lese harddisk) – mulig feil med harddisken under harddiskoppstartstest. Se Ta kontakt med Dell på side [53](#page-54-0) hvis du trenger hjelp.

**Keyboard failure** (Tastaturfeil) – feil med tastaturet eller løs kabel.

**No boot device available** (Ingen tilgjengelig oppstartsenhet) – Ingen oppstartbar partisjon på hardiskenheten, harddiskkabelen er løs, eller det finnes ingen oppstartbar enhet.

- • Hvis harddisken er oppstartenheten din, må du sørge for at kablene er tilkoblet, og at stasjonen er korrekt installert og partisjonert som en oppstartenhet.
- • Gå inn i systemoppsettet, og sørg for at oppstartsrekkefølgen stemmer (se *Dell Technology Guide* (teknologihåndbok) på datamaskinen eller på Dells webområde for kundestøtte på **support.dell.com**).

**No timer tick interrupt** (Ingen tidtakertikk) – en brikke på hovedkortet fungerer kanskje ikke som den skal, eller det er feil på hovedkortet (se Ta kontakt med Dell på side [53](#page-54-0) hvis du trenger hjelp).

**USB over current error** (USB-overstrømsfeil) – koble fra USB-enheten. USB-enheten trenger

mer strøm for å fungere som den skal. Bruk en ekstern strømkilde for å koble til USB-enheten. Hvis enheten har to USB-kabler, kan du koble til begge to.

**NOTICE – Hard Drive SELF MONITORING SYSTEM has reported that a parameter has exceeded its normal operating range. Dell recommends that you back up your data regularly. A parameter out of range may or may not indicate a potential hard drive problem** (MERKNAD – harddiskens SELVOVERVÅKINGSSYSTEM har rapportert at en parameter har overskredet sitt normale driftsintervall. Dell anbefaler at du sikkerhetskopierer dataene dine regelmessig. En parameter er utenfor driftsområdet betyr kanskje et mulig harddiskproblem) – S.M.A.R.Tfeil, muligens feil på harddisken. Denne funksjonen kan aktiveres eller deaktiveres i BIOS-oppsettet (se Ta kontakt med Dell på side [53](#page-54-0) hvis du trenger hjelp).

### <span id="page-39-1"></span>**Feilsøkingsverktøy for maskinvare**

Hvis en enhet ikke oppdages under konfigureringen av operativsystemet, eller den oppdages, men blir feilkonfigurert, kan du bruke **feilsøkingsverktøyet for maskinvare** til å løse inkompatibilitetsproblemet.

Slik starter du feilsøkingsverktøyet for maskinvare:

- **1.** Klikk på **Start** → **Hjelp og støtte**.
- **2.** Skriv inn feilsøking av maskinvare i søkefeltet, og trykk på <Enter> for å starte søket.
- **3.** I søkeresultatene velger du det alternativet som best beskriver problemet, og følger de resterende feilsøkingstrinnene.

### <span id="page-39-0"></span>**Dell Diagnostics**

Hvis det oppstår et problem med datamaskinen, utfører du kontrollene under Låsing av maskinen og programvareproblemer på side [33](#page-34-0) og kjører Dell Diagnostics før du kontakter Dell for å få teknisk assistanse.

Vi anbefaler at du skriver ut disse veiledningene før du begynner.

- 
- **C MERKNAD: Programmet Dell Diagnostics** fungerer kun på Dell-maskiner.
- **MERK**: Platen Drivers and Utilities er  $\mathscr{U}$ ekstratilbehør og leveres ikke med alle datamaskiner.

Les gjennom konfigurasjonsinformasjonen for datamaskinen, og sørg for at enheten du vil teste, vises i systemkonfigurasjonsprogrammet og er aktiv. Se *Dell Technology Guide* (teknologihåndbok).

Start Dell Diagnostics fra harddisken eller fra platen Drivers and Utilities.

#### **Starte Dell Diagnostics fra harddisken**

Dell Diagnostics ligger på en skjult partisjon for diagnostikk på harddisken.

- **MERK:** Hvis datamaskinen ikke kan vise et  $\mathscr{M}$ skjermbilde, kan du se Ta kontakt med Dell på side [53.](#page-54-0)
- **1.** Kontroller at datamaskinen er koblet til en stikkontakt som du vet fungerer.
- **2.** Slå på datamaskinen (eller start den på nytt).
- **3.** Når DELL™-logoen vises, trykker du umiddelbart på <F12>. Velg **Diagnostics** (Diagnostikk) fra oppstartsmenyen, og trykk på <Enter>.
- 

**MERK:** Hvis du venter for lenge, slik at operativsystemlogoen vises, venter du til du ser Microsoft® Windows®-skrivebordet. Deretter slår du av datamaskinen og prøver på nytt.

- **MERK:** Hvis du får en melding om at ingen partisjon for diagnoseverktøy er funnet, kjører du Dell Diagnostics fra platen Drivers and Utilities.
- **4.** Trykk på en tast for å starte Dell Diagnostics fra partisjonen for diagnoseverktøy på harddisken.

#### **Starte Dell Diagnostics fra platen Drivers and Utilities**

- **1.** Sett inn platen Drivers and Utilities.
- **2.** Slå av datamaskinen, og start den på nytt. Når DELL-logoen vises, trykker du på <F12> med én gang.
- **MERK:** Hvis du venter for lenge, slik at operativsystemlogoen vises, venter du til du ser Microsoft® Windows®-skrivebordet. Deretter slår du av datamaskinen og prøver på nytt.

**Bruke støtteverktøy**

- - **MERK:** Det neste trinnet endrer oppstartsekvensen bare denne ene gangen. Neste gang startes datamaskinen i henhold til stasjonene som er angitt i systemoppsettprogrammet.
- **3.** Når listen med oppstartenheter vises, markerer du **CD/DVD/CD-RW** og trykker på  $\epsilon$ Enter $\sim$
- **4.** Velg **Boot from CD-ROM** (Start fra CD-ROM) fra menyen som vises, og trykk deretter på <Enter>.
- **5.** Tast 1 for å åpne CD-menyen, og trykk på <Enter> for å fortsette.
- **6.** Velg **Run the 32 Bit Dell Diagnostics** (Kjør 32-biters Dell Diagnostics) fra den nummererte listen. Hvis det er oppført flere versjoner i listen, velger du den som gjelder for datamaskinen din.
- **7.** Når **Main Menu** (Hovedmeny) i Dell Diagnostics vises, velger du testen du vil kjøre.

## <span id="page-42-0"></span>**Gjenopprette operativsystemet**

Du kan gjenopprette operativsystemet på følgende måter:

- • Med Systemgjenoppretting kan du tilbakestille datamaskinen til en tidligere driftstilstand uten å påvirke datafiler. Bruk Systemgjenoppretting som førstevalg for å gjenopprette operativsystemet og beholde datafiler.
- • Med Dell Factory Image Restore gjenoppretter du harddisken til den tilstanden den hadde da du kjøpte datamaskinen. Denne fremgangsmåten sletter alle data på harddisken permanent og fjerner alle programmer som er installert etter at du mottok datamaskinen. Bruk bare denne fremgangsmåten hvis Systemgjenoppretting ikke løste problemene med operativsystemet.
- • Hvis det fulgte med en operativsystemplate sammen med datamaskinen, kan du bruke den til å gjenopprette operativsystemet. Hvis du imidlertid bruker operativsystemplaten, slettes også alle dataene på harddisken. Bruk bare platen hvis Systemgjenoppretting ikke løste problemene med operativsystemet.

### <span id="page-43-0"></span>**Systemgjenoppretting**

Windows-operativsystemene har et Systemgjenoppretting-alternativ som gir mulighet til å tilbakestille datamaskinen til en tidligere driftstilstand (uten at det innvirker på datafiler) hvis endringer av maskinvaren, programvaren eller andre systeminnstillinger blir slettet fra datamaskinen under en uønsket driftstilstand. Eventuelle endringer som Systemgjenoppretting gjør med datamaskinen. er fullt reversible.

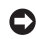

**MERKNAD:** Foreta regelmessig sikkerhetskopiering av datafilene. Systemgjenoppretting overvåker eller gjenoppretter ikke datafilene.

**MERK:** Fremgangsmåtene i dette dokumentet ble skrevet for standardvisningen i Windows, så de gjelder kanskje ikke hvis du har satt Dell™ datamaskinen til klassisk Windows-visning.

#### **Starte Systemgjenoppretting**

**1.** Klikk på **Start** .

**2.** Skriv Systemgjenoppretting i **søkefeltet,** og trykk på <Enter>.

#### **MERK:** Vinduet **Brukerkontokontroll** kan bli vist. Hvis du er administrator på datamaskinen, klikker du på **Fortsett**. Ellers tar du kontakt med administratoren for å fortsette den ønskede handlingen.

**3.** Klikk på **Neste**, og følg resten av anvisningene på skjermen.

Hvis Systemgjenoppretting ikke løste problemet, kan du angre den siste systemgjenopprettingen.

#### **Angre den siste systemgjenopprettingen**

- **MERK:** Før du angrer den siste systemgjenopprettingen, må du lagre og lukke alle åpne filer og avslutte alle åpne programmer. Du må ikke endre, åpne eller slette eventuelle filer eller programmer før systemgjenopprettingen er fullført.
- **1.** Klikk på **Start** .
- **2.** Skriv Systemgjenoppretting i **søkefeltet,** og trykk på <Enter>.
- **3.** Klikk på **Angre siste gjenoppretting**, og klikk på **Neste**.

### <span id="page-45-0"></span>**Dell Factory Image Restore**

- **MERKNAD: Dell Factory Image Restore** sletter alle data fra harddisken for godt og fjerner eventuelle programmer eller drivere du har installert etter at du mottok datamaskinen. Hvis det er mulig, bør du sikkerhetskopiere alle data før du bruker disse alternativene. Bruk bare Dell Factory Image Restore hvis Systemgjenoppretting ikke løste problemet med operativsystemet.
- **MERK: Dell Factory Image Restore er** kanskje ikke tilgjengelig i enkelte land eller på visse datamaskiner.

Bruk Dell Factory Image Restore bare som siste utvei for å gjenopprette operativsystemet. Dette alternativet gjenoppretter harddisken til den tilstanden den var i da du kjøpte datamaskinen. Eventuelle programmer og filer du har lagt til siden du kjøpte maskinen, inkludert datafiler, slettes for godt fra datamaskinen. Datafiler er dokumenter, regneark, e-postmeldinger, digitale bilder, musikkfiler osv. Hvis det er mulig, bør du

sikkerhetskopiere alle data før du bruker Dell Factory Image Restore.

#### **Dell Factory Image Restore**

- **1.** Slå på datamaskinen.
- **2.** Når Dell-logoen vises, trykker du på <F8> flere ganger for å få tilgang til vinduet **Avanserte oppstartsalternativer i Vista**.
- **MERK:** Hvis du venter for lenge, slik at operativsystemlogoen vises, venter du til du ser Microsoft® Windows®-skrivebordet. Deretter slår du av datamaskinen og prøver på nytt.
- **3.** Velg **Reparer datamaskinen**.

Vinduet **Alternativer for systemgjenoppretting** vises.

- **4.** Velg et tastaturoppsett, og klikk på **Neste**.
- **5.** Logg på som en lokal bruker for å få tilgang til alternativene for gjenoppretting. Skriv inn administrator i feltet **Brukernavn** for å få tilgang til ledeteksten, og klikk deretter på **OK**.
- **6.** Klikk på **Dell Factory Image Restore**. Velkomstskjermbildet for **Dell Factory Image Restore** vises.
- **MERK**: Det kan hende at du må velge  $\mathscr{M}$ **Dell Factory Tools** og deretter **Dell Factory Image Restore**, avhengig av konfigurasjonen.
- **7.** Klikk på **Next** (Neste). Vinduet **Confirm Data Deletion** (Bekreft datasletting) vises.
- **MERKNAD:** Hvis du ikke vil fortsette med Factory Image Restore, klikker du på **Cancel** (Avbryt).
- **8.** Klikk i avmerkingsboksen for å bekrefte at du vil gå videre med å reformatere harddisken og gjenopprette systemprogramvaren til fabrikkinnstillingene, og klikk deretter på **Next** (Neste).

Gjenopprettingsprosessen startes, og den kan ta minst fem minutter å gjennomføre. Det vises en melding når operativsystemet og fabrikkinstallerte programmer er gjenopprettet til fabrikktilstand.

**9.** Klikk på **Finish** (Fullfør) for å starte systemet på nytt.

### **Installere operativsystemet på nytt**

#### **Før du begynner**

Hvis du vurderer å installere Windowsoperativsystemet på nytt for å rette et problem med en nylig installert driver, bør du først prøve funksjonen for tilbakerulling av enhetsdrivere i Windows. Hvis tilbakerulling av enhetsdrivere ikke løser problemet, kan du bruke Systemgjenoppretting til å returnere operativsystemet til tilstanden det hadde før du installerte den nye enhetsdriveren. Se Systemgienoppretting på side [42.](#page-43-0)

**MERKNAD:** Sikkerhetskopier alle datafiler på den primære harddisken før du foretar installasjonen. Når det gjelder vanlige harddiskkonfigurasjoner, er hovedharddisken den første stasjonen som registreres av datamaskinen.

#### <span id="page-47-0"></span>**Gjenopprette operativsystemet**

Du må ha følgende elementer for å installere Windows på nytt:

- • Dells operativsystemplate
- • Platen Dell Drivers and Utilities
- **MERK:** Platen Dell Drivers and Utilities inneholder driverne som ble installert da datamaskinen ble satt sammen. Bruk platen Dell Drivers and Utilities til å laste inn driverne du trenger. Det kan hende at platen Dell Drivers and Utilities eller platen med operativsystem ikke leveres sammen med datamaskinen, avhengig av området du bestilte datamaskinen din i, eller om du ba om denne platen.

#### **Installere Windows Vista på nytt**

Prosessen med å installere operativsystemet på nytt kan ta én til to timer å fullføre. Etter at du har installert operativsystemet på nytt, må du også installere enhetsdriverne, virusprogrammet og annen programvare på nytt.

**1.** Lagre og lukk eventuelle åpne filer, og avslutt alle åpne programmer.

- **2.** Sett inn platen med operativsystemet.
- **3.** Klikk på **Avslutt** hvis meldingen **Installer Windows** vises.
- **4.** Start datamaskinen på nytt.
- **5.** Når DELL-logoen vises, må du trykke på <F12> med én gang.
- **MERK:** Hvis du venter for lenge, slik at operativsystemlogoen vises, venter du til du ser Microsoft® Windows®-skrivebordet. Deretter slår du av datamaskinen og prøver på nytt.
- **MERK:** Det neste trinnet endrer oppstartsekvensen bare denne ene gangen. Neste gang startes datamaskinen i henhold til stasjonene som er angitt i systemoppsettprogrammet.
- **6.** Når listen med oppstartsenheter vises. markerer du **CD/DVD/CD-RW Drive** (CD/DVD/ CD-RW-stasjon) og trykker på <Enter>.
- **7.** Trykk på hvilken som helst tast for **Boot from CD-ROM** (Start opp fra CD-ROM). Følg instruksjonene på skjermen for å fullføre installasjonen.

# <span id="page-48-0"></span>**Få hjelp**

Hvis du støter på problemer med datamaskinen, kan du utføre følgende trinn for å diagnostisere og feilsøke problemet:

- **1.** Se Problemløsing på side [26](#page-27-0) hvis du vil ha informasion og fremgangsmåter som gjelder for problemet datamaskinen din har.
- **2.** Se Dell Diagnostics på side [38](#page-39-0) hvis du vil ha fremgangsmåter for hvordan du kjører Dell Diagnostics.
- **3.** Fyll ut Sjekkliste for diagnostisering på side [52](#page-53-0).
- **4.** Bruk Dells store utvalg av elektroniske tjenester, som er tilgjengelige på Dells webområde for kundestøtte (**support. dell.com**), for å få hjelp til installering og feilsøking. Se Internett-tjenester på side [48](#page-49-0) hvis du vil ha en mer utfyllende liste over Dells kundestøtte på Internett.
- **5.** Hvis de foregående trinnene ikke løste problemet, kan du se Ta kontakt med Dell på side [53](#page-54-0).
- **MERK:** Ring Dells kundestøtte fra en V) telefon i nærheten av datamaskinen, slik at støttepersonellet kan hjelpe deg med de nødvendige framgangsmåtene.
- **MERK:** Dells system for ekspresservicekode er ikke tilgjengelig i alle land.

Oppgi ekspresservicekoden når du blir bedt om det gjennom Dells automatiske telefonsystem, slik at samtalen kan overføres direkte til riktig støttepersonell. Hvis du ikke har en ekspresservicekode, åpner du mappen **Dell Accessories** (Dell-tilbehør), dobbeltklikker på ikonet for **ekspresservicekode** og følger anvisningene.

<span id="page-49-1"></span>**MERK:** Noen av de følgende tjenestene er ikke alltid tilgjengelige på alle steder utenfor det kontinentale USA. Ring nærmeste Dell-representant for informasjon om tilgjengelighet.

### **Teknisk støtte og kundeservice**

Dells kundestøtte er tilgjengelig for å svare på spørsmål om Dell-maskinvare. Støttepersonellet hos Dell benytter datamaskinbaserte diagnosetester for å gi raske og nøyaktige svar.

Hvis du skal kontakte Dells kundestøtte, kan du se Før du ringer på side [52](#page-53-1) og deretter se kontaktinformasjonen for ditt område eller gå til **support.dell.com**.

### **DellConnect™**

DellConnect er et enkelt verktøy for Internetttilgang som gir en medarbeider hos Dells serviceog støttetjeneste tilgang til datamaskinen din gjennom en bredbåndstilkobling, for å diagnostisere problemet og reparere det under

ditt oppsyn. Gå til **support.dell.com**, og klikk på **DellConnect** for mer informasjon.

### <span id="page-49-0"></span>**Internett-tjenester**

På følgende webområdet kan du lære mer om produkter og tienester fra Dell:

• **www.dell.com**

- • **www.dell.com/ap** (kun for land i Asia/ stillehavsområdene)
- • **www.dell.com/jp** (kun for Japan)
- • **www.euro.dell.com** (kun for Europa)
- • **www.dell.com/la** (land i Latin-Amerika og Karibia)
- • **www.dell.ca** (kun for Canada)

Du får tilgang til Dells kundestøtte via følgende webområder og e-postadresser:

Webområder for Dells kundestøtte

- • **support.dell.com**
- • **support.jp.dell.com** (kun for Japan)
- • **support.euro.dell.com** (kun for Europa)

<span id="page-50-0"></span>E-postadresser for Dells kundestøtte

- • **mobile\_support@us.dell.com**
- • **support@us.dell.com**
- • **la-techsupport@dell.com** (kun for land i Latin-Amerika og Karibia)
- • **apsupport@dell.com** (kun for land i Asia/ stillehavsområdene)

E-postadresser for Dell Marketing and Sales (markedsføring og salg hos Dell)

- • **apmarketing@dell.com** (kun for land i Asia/ stillehavsområdene)
- • **sales\_canada@dell.com** (kun for Canada)

Anonym filoverføringsprotokoll (FTP)

#### • **ftp.dell.com**

Logg på som brukeren anonymous (anonym), og bruk e-postadressen din som passord.

### **Automatisk ordrestatusservice**

Gå til **support.dell.com**, eller ring den automatiske ordrestatustjenesten for å forhøre deg om statusen til et produkt du har bestilt fra Dell. En innspilling spør deg om nødvendig informasjon for å finne og gi opplysninger om bestillingen. Hvis du vil ha telefonnummeret for å ringe ditt område, kan du se Ta kontakt med Dell på side [53.](#page-54-0)

Hvis du støter på problemer med ordren, for eksempel manglende deler, feil deler eller feilfakturering, tar du kontakt med Dell for å få kundestøtte. Ha fakturaen eller følgeseddelen for hånden når du ringer. Hvis du vil ha telefonnummeret for å ringe ditt område, kan du se Ta kontakt med Dell på side [53](#page-54-0).

<span id="page-51-0"></span>**Få hjelp**

### **Produktveiledning**

Dersom du trenger informasjon om andre produkter fra Dell eller vil legge inn en bestilling, kan du besøke Dells webområde på **www.dell.com**. Hvis du vil finne telefonnummeret du må ringe for ditt område, eller hvis du vil snakke med en salgsspesialist, kan du se Ta kontakt med Dell på side [53](#page-54-0).

### **Tilbakelevering av varer for garantireparasjon eller kreditt**

Gjør følgende for å klargjøre alle produkter som skal returneres for reparasjon eller kreditt:

- **1.** Ring til Dell for å få et RMA-nummer (Return Material Authorization), og skriv dette klart og tydelig på utsiden av esken.
- **2.** Hvis du vil ha telefonnummeret for å ringe ditt område, kan du se Ta kontakt med Dell på side [53.](#page-54-0)
- **3.** Legg ved en kopi av fakturaen og et brev som beskriver årsaken til returen.
- **4.** Legg ved en kopi av sjekklisten for diagnostisering (Se Sjekkliste for diagnostisering på side [52](#page-53-0)), og merk av testene du har gjennomført og feilmeldinger du har fått fra Dell Diagnostics (se Dell Diagnostics på side [38\)](#page-39-0).
- **5.** Legg ved alt tilbehør som hører med produktet som returneres (strømledninger, programvare, håndbøker osv.) hvis det returneres mot kreditt.
- **6.** Pakk ned utstyret som skal returneres, i originalemballasjen (eller tilsvarende).
- **MERK:** Du er ansvarlig for å dekke fraktkostnadene. Du er også ansvarlig for å forsikre ethvert produkt du returnerer, og du påtar deg risikoen for tap under transporten til Dell. Pakken kan ikke sendes som postoppkrav.
- 

**MERK:** Returvarer som ikke oppfyller kravene ovenfor, vil bli avvist hos Dells mottaksavdeling og returnert til kunden.

#### <span id="page-53-2"></span>**Få hjelp**

### <span id="page-53-1"></span>**Før du ringer**

**MERK:** Ha ekspresservicekoden for hånden når du ringer. Denne koden hjelper Dells automatiske støttetelefonsystem med å dirigere samtalen mer effektivt. Du kan også bli spurt om servicemerket (på baksiden eller undersiden av datamaskinen).

Husk å fylle ut følgende sjekkliste for diagnostisering. Slå på datamaskinen, hvis det er mulig, før du ringer til Dell for å få hielp, og ring fra en telefon i nærheten av datamaskinen. Du kan bli bedt om å skrive kommandoer på tastaturet, formidle detaljert informasjon under operasjoner eller prøve andre feilsøkingstrinn som bare kan utføres på selve datamaskinen. Sørg for å ha dokumentasjonen for datamaskinen for hånden.

#### <span id="page-53-0"></span>**Sjekkliste for diagnostisering**

- • Navn:
- • Dato:
- • Adresse:
- • Telefonnummer:
- • Servicemerke (strekkode på baksiden eller undersiden av datamaskinen):
- • Ekspresservicekode:
- • RMA-nummer (Return Material Authorization) (hvis dette er gitt av kundestøtteteknikeren hos Dell):
- • Operativsystem og versjon:
- • Enheter:
- • Utvidelseskort:
- • Er du koblet til et nettverk? Ja/nei
- • Nettverk, versjon og nettverkskort:
- • Programmer og versjoner:

Slå opp i dokumentasjonen for operativsystemet for å finne innholdet i oppstartfilene på

<span id="page-54-1"></span>datamaskinen. Hvis datamaskinen er koblet til en skriver, skal alle disse filene skrives ut. Ellers må du skrive ned innholdet i hver fil før du ringer til Dell.

- • Feilmelding, signalkode eller diagnosekode:
- • Beskrivelse av problemet og feilsøkingsprosedyrer du har utført:

### <span id="page-54-0"></span>**Kontakte Dell**

Kunder i USA kan ringe 800-WWW-DELL (800-999-3355).

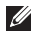

**MERK:** Hvis du ikke har en aktiv Internetttilkobling, kan du finne kontaktinformasjon på innkjøpsordren, følgeseddelen eller regningen eller i Dells produktkatalog.

Dell tilbyr flere elektroniske og telefonbaserte støtte- og servicealternativer. Tilgjengelighet varierer etter land og produkt, og noen tjenester er kanskje ikke tilgjengelige i ditt område.

Gjør følgende hvis du vil kontakte Dell med spørsmål vedrørende salg, teknisk støtte eller kundeservice:

- **1.** Gå til **support.dell.com**.
- **2.** Kontroller at land eller område stemmer i nedtrekksmenyen **Choose A Country/Region** (Velg et land/område) nederst på siden.
- **3.** Klikk på **Contact Us** (Kontakt oss) til venstre på siden.
- **4.** Velg den aktuelle tjeneste- eller støttekoblingen ut fra behovet ditt.
- **5.** Velg den måten å kontakte Dell på som passer best for deg.

## <span id="page-55-0"></span>**Finne mer informasjon og flere ressurser**

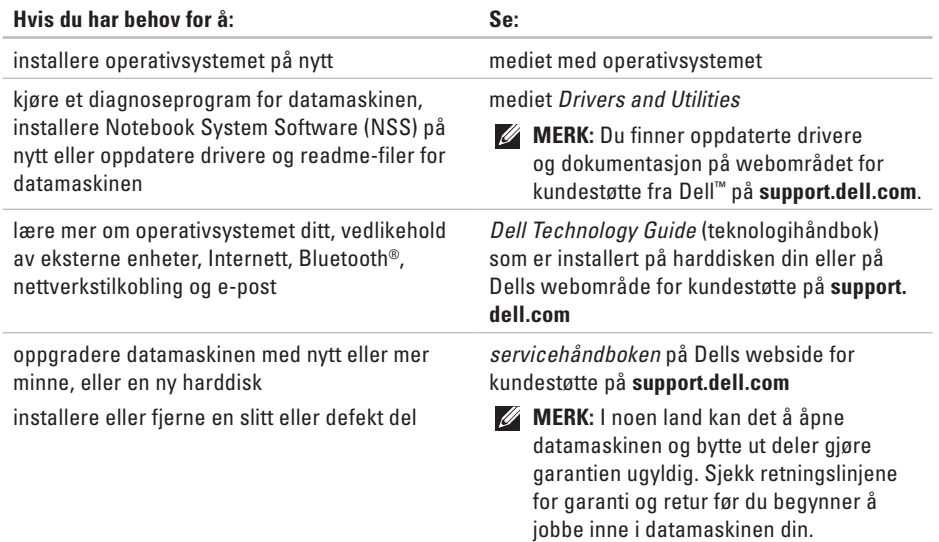

<span id="page-56-0"></span>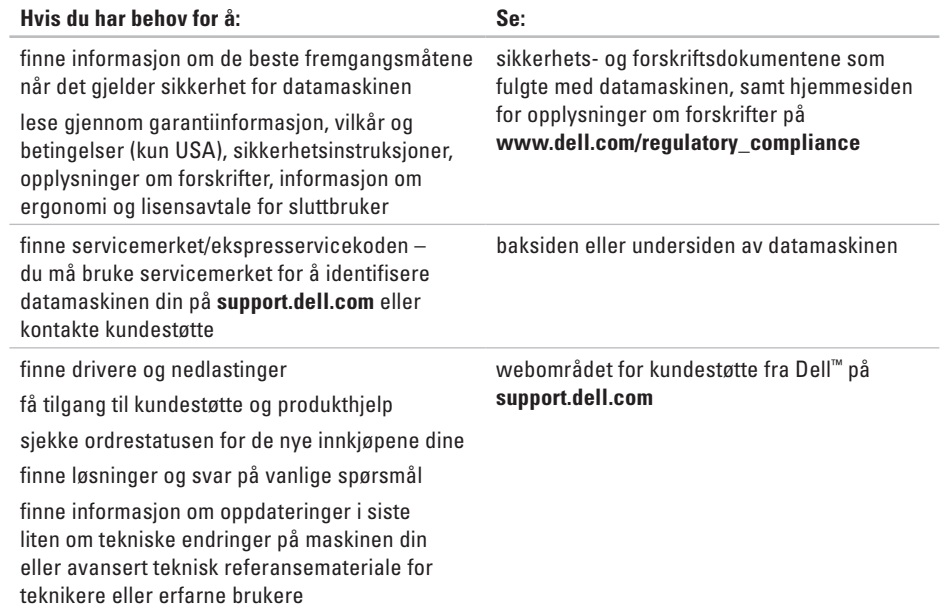

<span id="page-57-0"></span>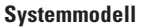

Dell<sup>™</sup> Inspiron<sup>™</sup> 1545

Dette avsnittet gir grunnleggende informasjon du kanskje trenger når du konfigurerer, oppdaterer drivere for og oppgraderer datamaskinen din.

 $\mathscr{U}$ 

**MERK:** Tilbudene kan variere fra område til område. Hvis du vil ha mer informasjon om konfigurering av datamaskinen, klikker du på Start **↔ → Hjelp og støtte** og velger alternativet for å vise informasjon om datamaskinen.

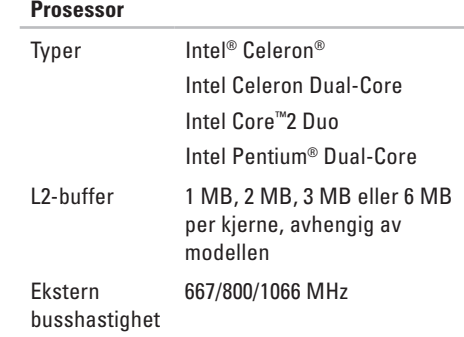

<span id="page-58-0"></span>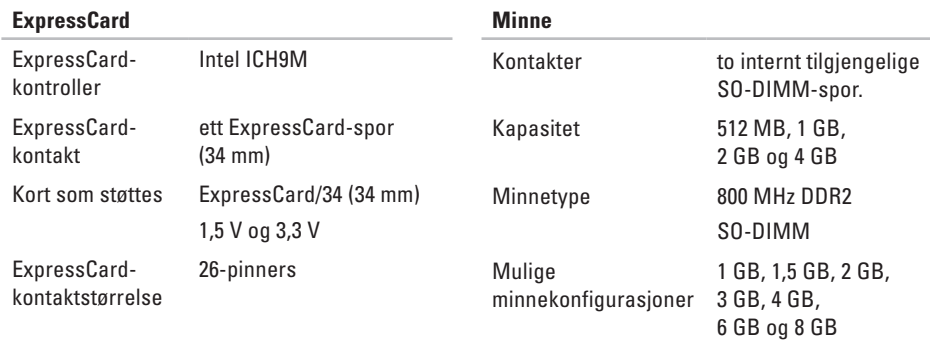

- **MERK:** Hvis du vil ha instruksjoner om hvordan du oppgraderer minnet, kan du se *servicehåndboken* på Dells webområde for kundestøtte på **support.dell.com**.
- **MERK:** For å kunne benytte deg av funksjonaliteten for dobbel kanalbredde må du ha minnekort av samme størrelse i begge minnesporene.

<span id="page-59-0"></span>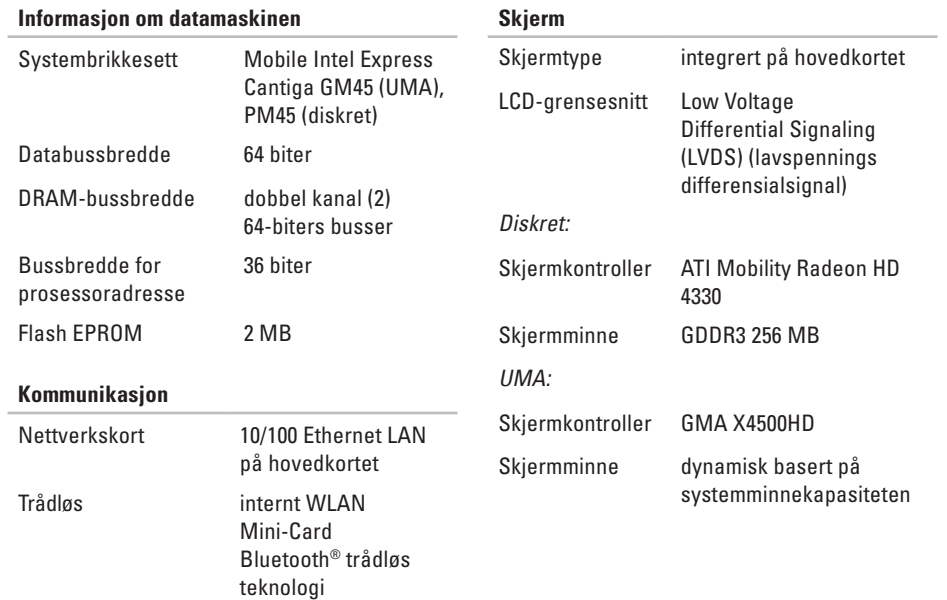

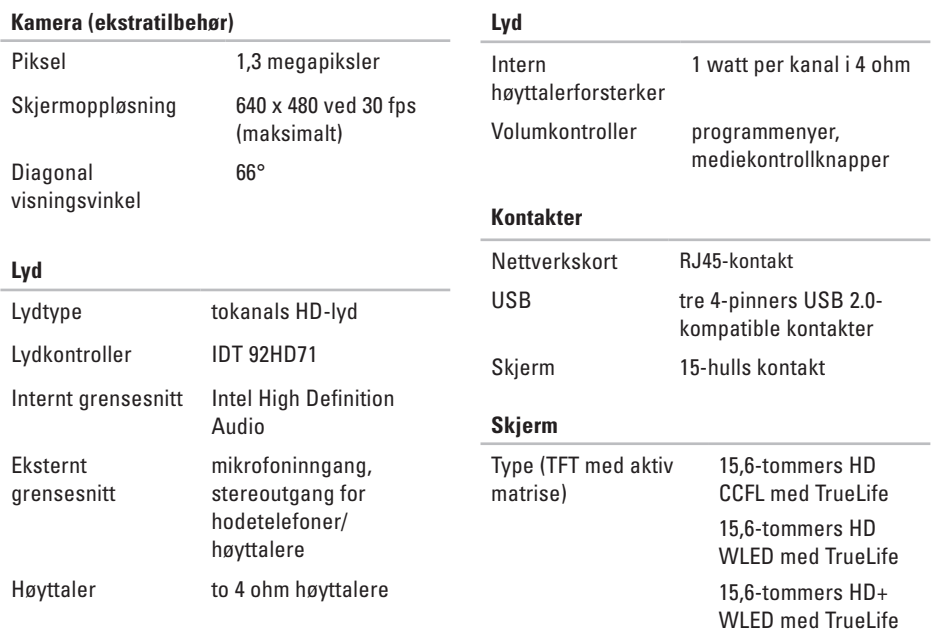

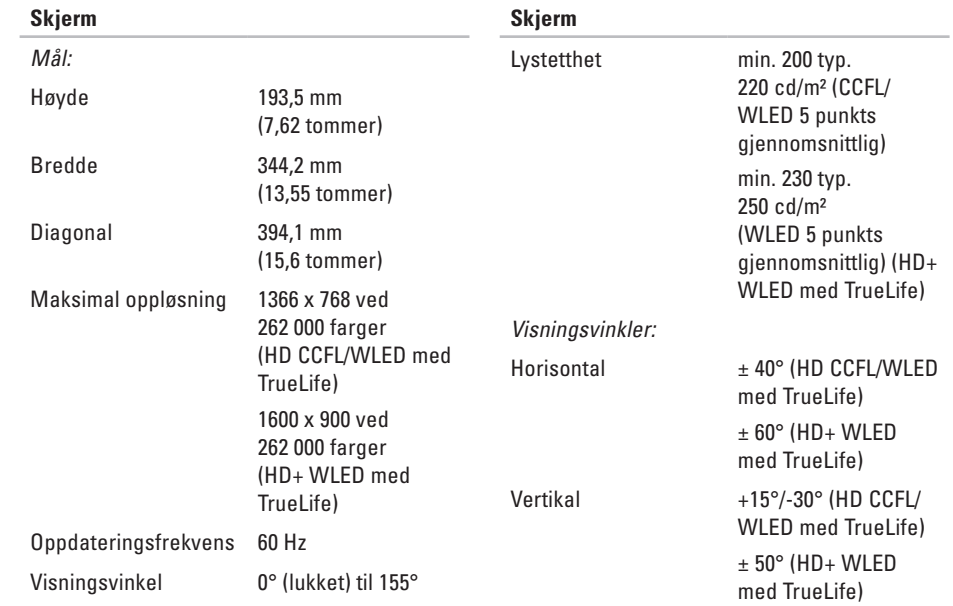

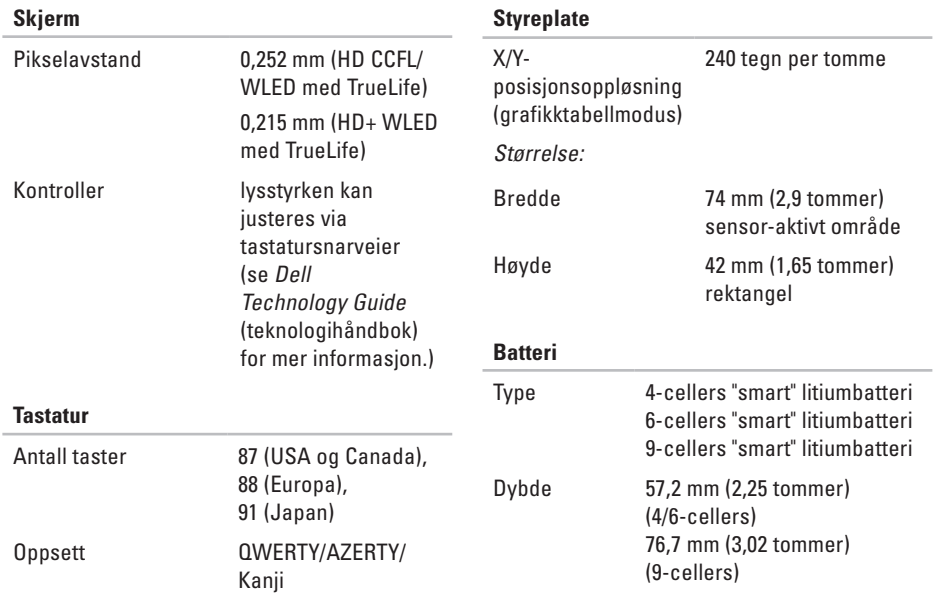

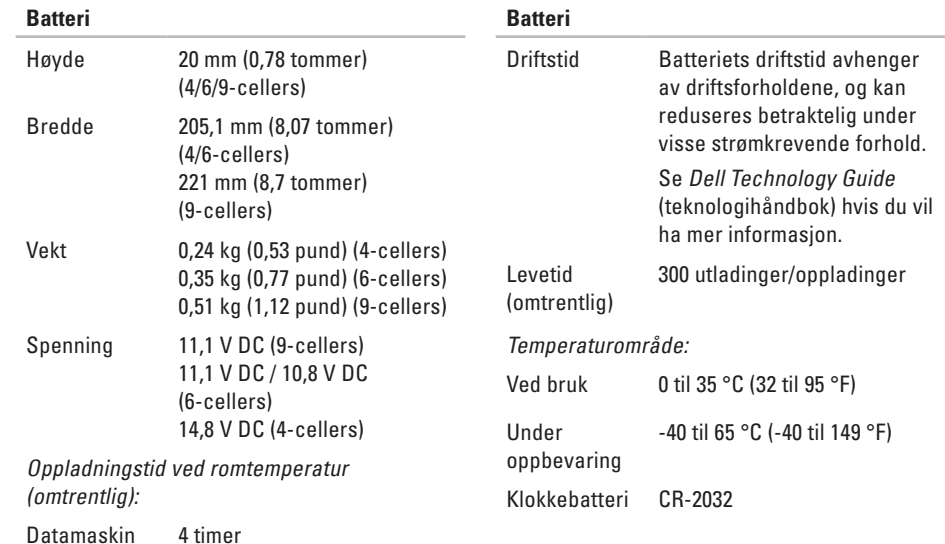

**62**

av

<span id="page-64-0"></span>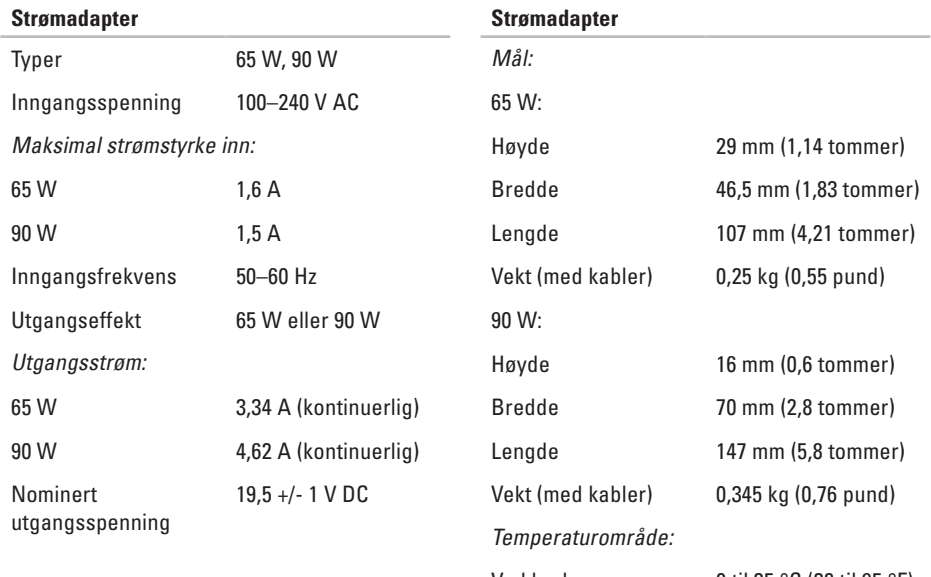

Ved bruk 0 til 35 °C (32 til 95 °F)

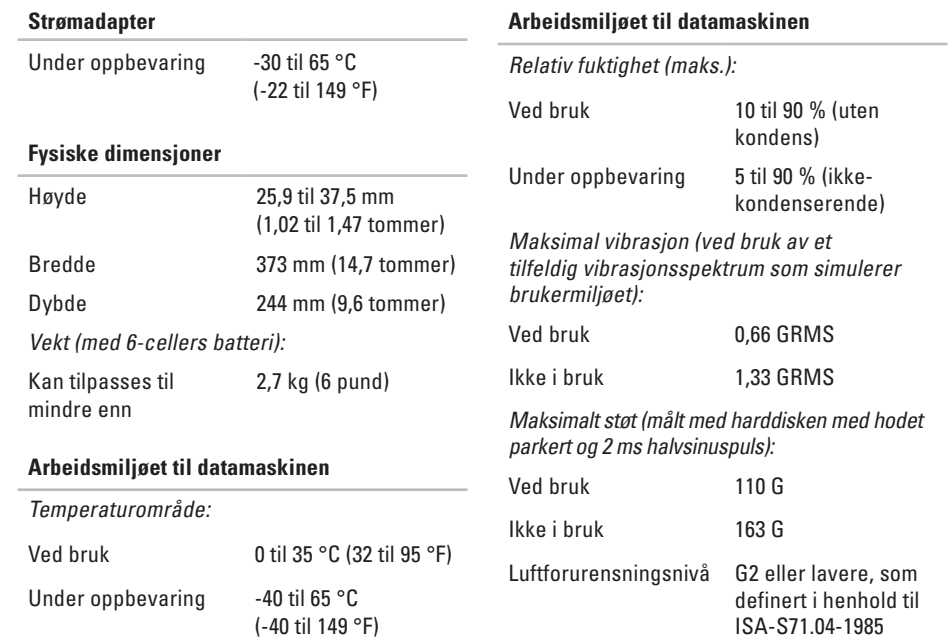

## **Indeks**

### **A**

alternativer for ny installering av systemet **[41](#page-42-0)**

#### **B**

brikkesett **[58](#page-59-0)** brukerstøtte **[48](#page-49-1)**

#### **C**

CD-er, spille av og opprette **[27](#page-28-0)**

#### **D**

datamaskinfunksjoner **[27](#page-28-0)** datamaskin, konfigurere **[5](#page-6-0)** data, sikkerhetskopiere **[28](#page-29-0)** DellConnect **[48](#page-49-1)** Dell Factory Image Restore **[41](#page-42-0)** Dells kundestøttesenter **[35](#page-36-0)** Dells webområde for kundestøtte **[55](#page-56-0)** Dell Technology Guide (teknologihåndbok) mer informasjon **[54](#page-55-0)** drivere og nedlastinger **[55](#page-56-0)** DVD-er, spille av og opprette **[27](#page-28-0)**

#### **E**

energi spare **[28](#page-29-0)** e-postadresser for kundestøtte **[49](#page-50-0)** e-postadresser for støtte **[49](#page-50-0)**

### **F**

feilsøkingsverktøy for maskinvare **[38](#page-39-1)** finne mer informasjon **[54](#page-55-0)**

#### **Indeks**

FTP-pålogging, anonym **[49](#page-50-0)**

### **G**

gjenopprette fabrikkavbildning **[44](#page-45-0)** grenuttak, bruke **[6](#page-7-0)**

### **H**

hjelp få hjelp og kundestøtte **[47](#page-48-0)**

#### **I**

installere Windows på nytt **[41](#page-42-0)** Internett-leverandør Internett-leverandør **[10](#page-11-0)** Internett-tilkobling **[10](#page-11-0)**

### **K**

kablet nettverk nettverkskabel, koble til **[7](#page-8-0)** koble til til Internett **[10](#page-11-0)** konfigurere, før du starter **[5](#page-6-0)** kontakte Dell **[52](#page-53-2)** kontakte Dell på Internett **[53](#page-54-1)** kundeservice **[48](#page-49-1)**

#### **L**

luftstrøm, sørge for **[5](#page-6-0)**

#### **M**

maskinvareproblemer diagnostisering **[38](#page-39-1)** minneproblemer løse **[32](#page-33-0)** minnestøtte **[57](#page-58-0)**

### **N**

nettverkshastighet teste **[2](#page-30-0) 9** nettverkstilkobling løse **[2](#page-30-0) 9**

### **O**

ordrestatus **4 [9](#page-50-0)**

#### **P**

problemer, løse **[2](#page-27-1) 6** problemløsing **[2](#page-27-1) 6** produkter informasjon og kjøp **[5](#page-51-0) 0** programvarefunksjoner **[2](#page-28-0) 7** programvareproblemer **[3](#page-34-1) 3** prosessor **[5](#page-57-0) 6**

### **R**

ressurser, finne flere **5 [4](#page-55-0)** retur ved garanti **5 [0](#page-51-0)**

#### **S**

sende produkter for retur eller reparasjon **[5](#page-51-0) 0** sikkerhetskopiering opprette **[2](#page-29-0) 8** skade, forhindre **[5](#page-6-0)** spare strøm **2 [8](#page-29-0)** Strømadapter størrelse og vekt **[6](#page-64-0) 3** strømproblemer, løse **[3](#page-31-0) 0** Systemgjenoppretting **[4](#page-42-0) 1** systemmeldinger **[3](#page-37-0) 6**

#### **Indeks**

## **T**

tilpasse energiinnstillinger **[28](#page-29-0)** skrivebordet **[27](#page-28-0)** trådløs nettverkstilkobling **[29](#page-30-0)**

### **U**

utvidelsesbuss **[58](#page-59-0)**

#### **V**

ventilasjon, sikre **[5](#page-6-0)**

### **W**

Windows, installere på nytt **[41](#page-42-0)** Windows Vista® installere på nytt **[46](#page-47-0)** konfigurasjon **[10](#page-11-0)** veiviser for programkompatibilitet **[33](#page-34-1)**

Trykt i Irland.

www.dell.com | support.dell.com

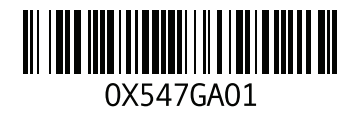